# **iOS** 直播 **UI SDK**

变更记录:**https://git2.baijiashilian.com/open[ios/BaijiaYun/-/blob/master/ChangeLog/BJLiveUI-](https://git2.baijiashilian.com/open-ios/BaijiaYun/-/blob/master/ChangeLog/BJLiveUI-CHANGELOG.md)CHANGELOG.md**

Git SDK 链接:**[https://git2.baijiashilian.com/open](https://git2.baijiashilian.com/open-ios/BaijiaYun)ios/BaijiaYun**

Git 源码链接:**[https://git2.baijiashilian.com/open](https://git2.baijiashilian.com/open-ios/BJLiveUI)ios/BJLiveUI**

源码对接文档:**[https://git2.baijiashilian.com/open](https://git2.baijiashilian.com/open-ios/BJLiveUI/blob/master/wiki/%E7%9B%B4%E6%92%AD%20UI%20SDK%20%E6%BA%90%E7%A0%81%E9%9B%86%E6%88%90%20&%20%E8%87%AA%E5%AE%9A%E4%B9%89%E4%BF%AE%E6%94%B9%20.md)ios/BJLiveUI/blob/master/wiki/**直播 **UI SDK** 源码集成 **&** 自定义修改**.md**

APP 下载: **[https://itunes.apple.com/cn/app/id1146697098?](https://itunes.apple.com/cn/app/id1146697098?ls=1&mt=8) ls=1&mt=8**

旧版 SDK 文档:**iOS** 直播 **[UI SDK 1.x 2.x](https://dev.baijiayun.com/wiki/detail/35)**

## 功能简介

直播 UI SDK 在直播 Core SDK 的基础上提供了一个直播间互动 模板,主要包括一对一音视频互动,多人音视频互动,文档展 示、文字聊天等功能,包含一套完整的直播间 UI,集成工作量 小,便于快速接入、开发。 如果需要较大程度自定义直播间的样式,可以在通读本文档的

SDK 集成和使用部分后,参考下面的源码集成部分,源码集成 UI SDK, 或者直接集成 iOS 直播 [Core SDK](https://dev.baijiayun.com/default/wiki/detail/205) 实现直播间界面。

#### **1.** 直播相关功能

直播的功能细节参考 iOS 直播 [Core SDK](https://dev.baijiayun.com/default/wiki/detail/205)。

### **2. UI**

SDK 提供了三种不同班型的 UI 界面,三种 UI 都可以单独集成, 不互相依赖。

• 大班课 包括普通一对一直播、大小班分组直播、双摄像头直 播。大班模板主要用于主讲人单向宣讲,偶尔连麦互动等场 景。

进教室后在 SDK 获取到的班型为 BJLRoomType 1vNClass 或者 BJLRoomType 1v1Class, 对应后台教室类型 2 或 6。此外,旧版本的班型也使用这个界面。一般情况 下, 除 BJLRoomType\_interactiveClass 之外, 即后 台类型为 4 的以外的班型都使用这个界面。

• 竖屏大班课 是 大班课 UI 界面的竖屏样式, 包含 大班课 的 课件、音视频、聊天、用户等主要功能。主要用于习惯于竖 屏操作的直播场景。至少需要 **3.8.0** 以上的 **SDK** 版本。

所有大班课都可以使用竖屏大班课的样式,主要兼容手 机设备, 在 Pad 设备上建议使用横屏的大班课。

• 小班课 是专业多人直播互动 UI 界面, 包括专业一对一直 播,标准 UI 仅支持横屏显示。小班模板主要用于互动性较 多,用户之间会经常连麦沟通等场景。

> 用于 BJLRoomType\_interactiveClass 类型的教室, 对应后台类型为 4 的教室使用这个界面。

这三种班型的代码和 UI 资源在 3.x 版本之后是完全分离的,可 以按需集成,参考下面的集成方式部分。 [此外,如果需要带货直播的竖屏](https://dev.baijiayun.com/wiki/detail/94) UI 界面,可以参考 iOS 直播带 货 UI SDK 去集成。

表格列举了 SDK 提供的 UI 界面的主要的功能视图。

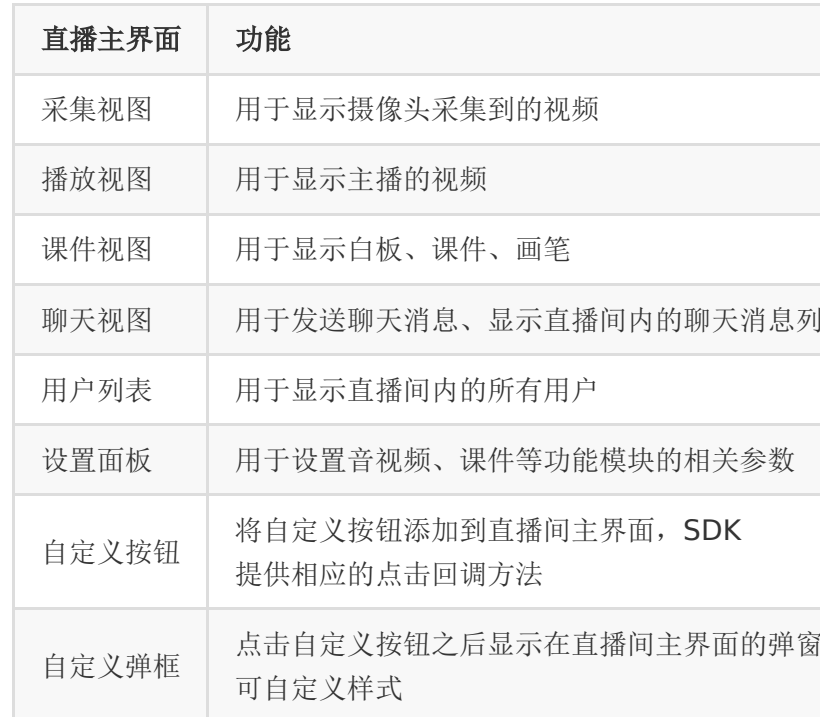

## **Demo**

## **1. Demo** 源文件

在 <https://git2.baijiashilian.com/open-ios/BaijiaYun/-/tags> 上下载最新的 SDK, SDK 提供了三种 demo, 分别是 OC 版本 的, Swift 版本的, Flutter 版本的 demo, demo 源文件分别在 BJLiveUI-demo , BJLiveUI-demoswift , bjliveui\_flutter\_demo 文件夹中。

### **2. Demo** 编译、运行

- 在 demo 的工程目录下执行 | pod install , 初次集成需要 执行 pod update 更新 CocoaPods 的索引。
- 使用 Xcode 打开 demo 文件夹下的 BJLiveUI.xcworkspace 文件。
- 选择运行设备:模拟器运行 **demo** 时无法采集音视频;真

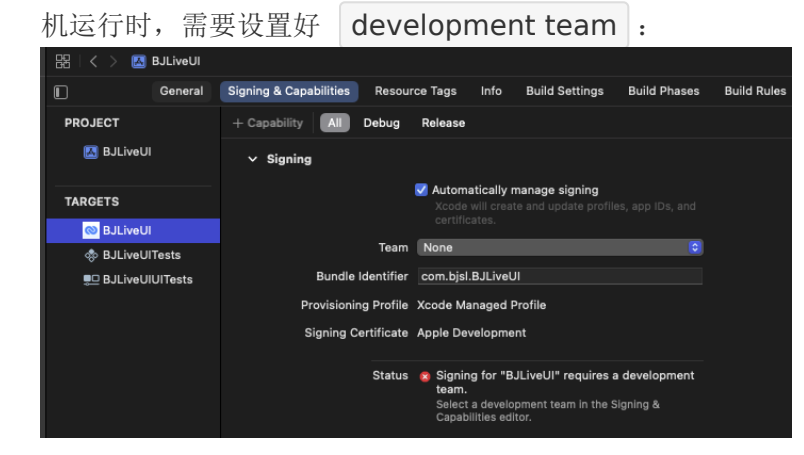

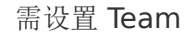

使用 Xcode 运行 demo。

## **3. Demo** 体验

- demo 运行成功后将进入如下登录界面, 需要输入机构代码 (参考 [专属域名说明](https://dev.baijiayun.com/default/wiki/detail/54)),六位参加码及用户名才能进入教 室。
- 其中参加码通过使用 [百家云后台](https://www.baijiayun.com/) 或者 [API](https://dev.baijiayun.com/default/wiki/detail/11#h5-7) 创建一个教室获 得,如果是八位参加码的系列课程参加码,需要取到其中一 个可进入教室的六位参加码,用户名可自定义。
- 目前 UI 主要分为: 大班课新版三分屏样式、新版竖屏大班课 样式,和专业小班课的样式,。文档中以三分屏样式为例。

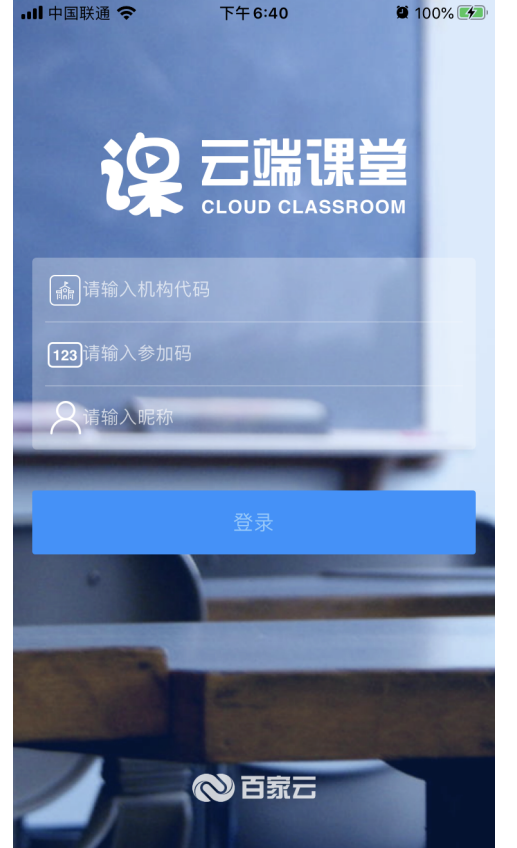

demo 登陆界面

教室加载成功之后进入如下主界面,包含课件、画笔、采集 音视频、播放音视频、聊天列表、用户列表等部分。下面是 SDK 的三分屏样式展示。

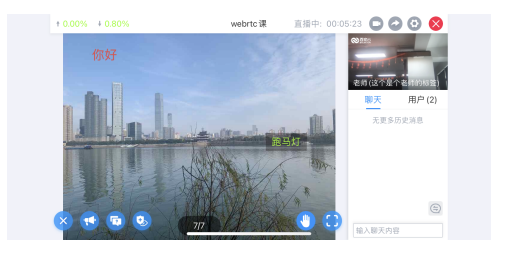

老师发言时学生界面

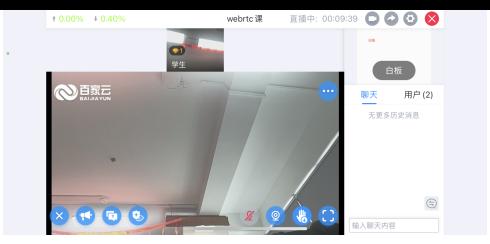

#### 学生举手上麦时界面

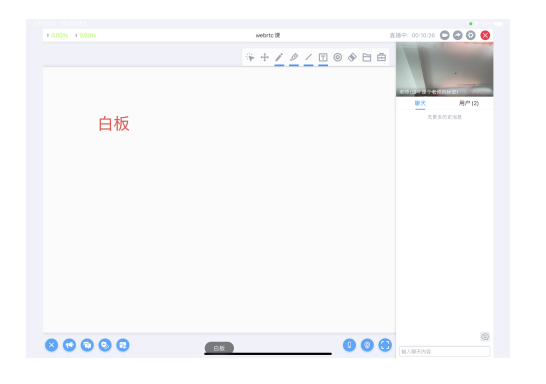

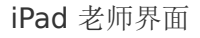

## 引入 **SDK**

### **1.** 支持的设备和系统

- 4.x 版本 SDK 支持 **iOS 11.0** 及以上系统的 **iPhone**、 **iPad** 等设备。3.x 版本 SDK 支持 **iOS 10.0** 及以上系统 。集成 **4.0.0** 或以上版本的 **SDK** 尽量保持 **Xcode** 是最新 版。
- 小班课类型的教室,只支持 64-bit 设备进入教室,32-bit 设备进教室时通过 enterRoomFailureWithError: 返回 错误码

BJLErrorCode\_enterRoom\_unsupportedDevice, 参 考 [iOS Device Summary](https://jamesdempsey.net/iosdevicesummary-sep2016/)。

从 4.0.0 版本开始, SDK 最低支持版本升级到 iOS11.0 移除了对 32 位系统的支持

- [iPad](https://en.wikipedia.org/wiki/IPad): 1、2、3、4、mini 1 是 32-bit, 其它都是 64-bit
- [iPhone](https://en.wikipedia.org/wiki/IPhone): 5、5C 之前的设备是 32-bit, 5S 开始是 64-bit。
- [iPod Touch](https://en.wikipedia.org/wiki/IPod): 1、2、3、4、5 是 32-bit, 目前只有 6 是 64-bit。

#### **2.** 集成方式

SDK 依赖一些第三方库, 依赖关系复杂、手动配置繁琐, 建议使 用 CocoaPods 方式引入。

注意:文档中的版本号只是示意,引入时的版本号建议参考 **[Git](https://git2.baijiashilian.com/open-ios/BaijiaYun/-/tags)** 上的最新版本。

Podfile 设置 source

1. source 'https://github.com/CocoaPods/Specs.git'

- 2. source 'https://git2.baijiashilian.com/openios/specs.git'
- Podfile 中引入 BJLiveUI ,**SDK** 对于集成进行了调 整,如果不需要使用 **AVSDK**,直接引入 **SDK** 即可,如果 需要使用 **AVSDK**,仍然需要将引入 **SDK** 之后的语句加 入。特别的,点播和回放 **SDK** 的脚本语句不需要写入了, 可以直接移除。
- 最新版4.0已经移除对AVSDK 的支持

1. pod 'BaijiaYun/BJLiveUI', '~> 4.0'

• 对于3.0及以下的SDK,如果在后台创建的课程使用的都是 webrtc底层,则不需要集成 BJHLMediaplayer.framework:

#### 1. pod 'BaijiaYun/BJLiveUI', '~> 3.0'

• 对于3.0及以下的SDK,如果在后台创建的课程使用的是 WebRTC 或者 AVSDK 底层,或者不确定使用的是什么底 层,则需要集成 AVSDK(即 BJHLMediaplayer.framework)。

1. pod 'BaijiaYun/BJLiveUI', '~> 3.0' 2. 3. # 用于动态引入 Framework, 避免冲突问题 4. script phase  $\setminus$ 5. :name => '[BJLiveCore] Embed Frameworks',  $6.$ : script  $=$  > 'Pods/BaijiaYun/frameworks/EmbedFrameworks.sh', 7. : execution position  $=$   $>$  :after compile 8. 9. # 用于清理动态引入的 Framework 用不到的架构, 避 免发布 AppStore 时发生错误,需要写在动态引入 Framework 的 script 之后 10. script phase  $\setminus$ 11. :name => '[BJLiveBase] Clear Archs From Frameworks', 12. :script => 'Pods/BaijiaYun/frameworks/ClearArchsFromFramew "BJHLMediaPlayer.framework"', 13. : execution position  $=$   $>$  :after compile

• 在工程目录下执行 pod install, 初次集成需要执行 pod update 更新 CocoaPods 的索引。

大小班课的代码和资源文件是分离式的设计,可以按需集成。

如果仅需要大班课,可以这么集成:

1. pod 'BaijiaYun/BJLiveUIBigClass', '~> 4.0'

如果仅需要小班课,可以这么集成:

1. pod 'BaijiaYun/BJLiveUISmallClass', '~> 4.0'

如果仅需集成竖屏大班课,可以这么集成:

1. pod 'BaijiaYun/BJLiveUIEE', '~> 4.0'

## 版本升级

版本号格式为 大版本.中版本.小版本[-alpha(测试版 本)/beta(预览版本)] :

- 测试版本和预览版本可能很不稳定,请勿随意尝试;
- 小版本升级只改 BUG、UI 样式优化,不会影响功能;
- 中版本升级、修改功能,更新 UI 风格、布局,会新增 API、 标记 API 即将废弃, 但不会导致现有 API 不可用;
- 大版本任何变化都是有可能的;

首次集成建议选择最新正式版本(版本号中不带有 alpha 、 beta 字样),版本升级后请仔细阅读 **[ChangeLog](https://git2.baijiashilian.com/open-ios/BaijiaYun/-/blob/master/ChangeLog/BJLiveUI-CHANGELOG.md)**,指定版本的方式有一下几种:

• 固执型: pod update 时不会做任何升级, 但可能无法享 受到最新的 BUG 修复, 建议用于 0.x 版本;

1. pod 'BaijiaYun/BJLiveUI', '4.0.0'

• 稳妥型(推荐): pod update 时只会升级到更稳定的小版 本,而不会升级中版本和大版本,不会影响功能和产品特 性,升级后需要适当测试;

1. pod 'BaijiaYun/BJLiveUI', '~> 4.0.0'

• 积极型: pod update 时会升级中版本, 但不会升级大版 本,及时优化,但不会导致编译出错不可用,升级后需要 全 面测试;

1. pod 'BaijiaYun/BJLiveUI', '~> 4.0'

• 激进型(不推荐): pod update 时会升级大版本, 可能导致 编译出错、必须调整代码,升级后需要严格测试;

1. pod 'BaijiaYun/BJLiveUI'

## 工程设置

• 隐私权限: 在 Info.plist 中添加麦克风、摄像头、相册、蓝 牙访问描述。

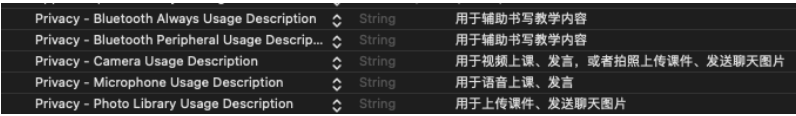

#### 隐私权限

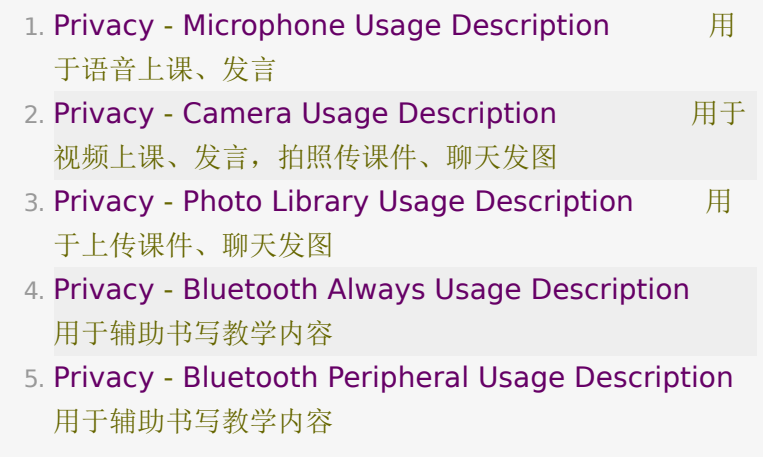

后台任务(打开这一选项之后,在 **App** 提交审核时,强烈 建议录制一个视频,说明 **App** 确实用到了后台播放,否则 审核很有可能不通过): 在 Project > Target > Capabilities 中打开 Background Modes 开关,选中 Audio,Airplay, and Picture in Picture 。

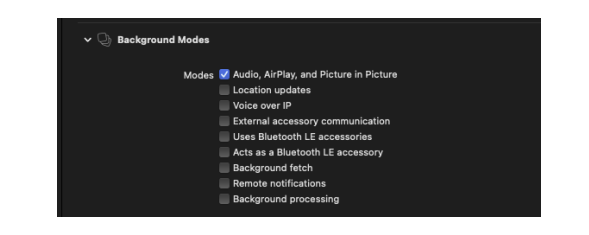

#### 后台音频

Requires full screen(如果需要在 **iPad** 上运行,需要勾 选此选项,保证在支持分屏的 **iPad OS** 上也能正常工 作): 在 Project > Target > General 中勾选 ☑

Requires full screen 开关。

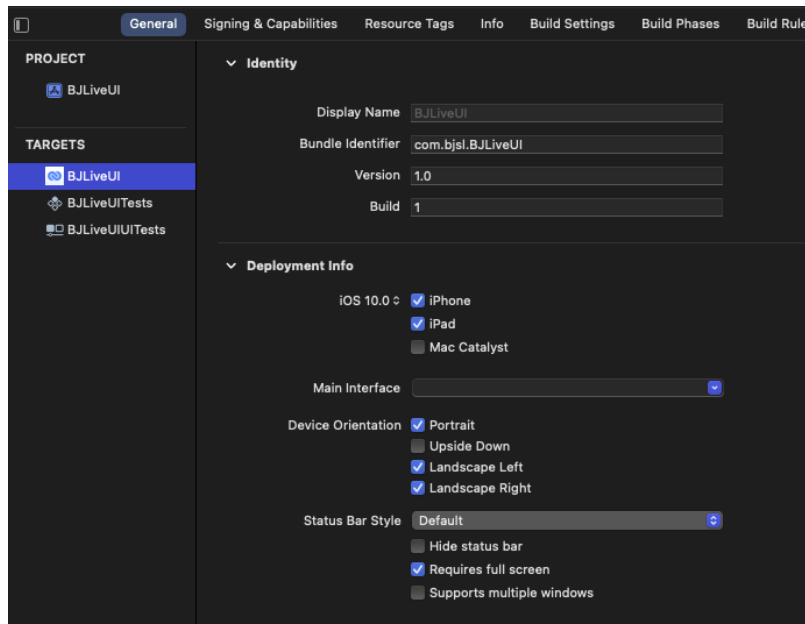

Requires full screen

## **Hello World**

可参考 [demo](https://git2.baijiashilian.com/open-ios/BaijiaYun/-/blob/master/BJLiveUI-demo/BJLiveUI/classes/login/BJLoginViewController.m)。

集成的整体流程如下:

- 在自己定义的相关文件中定义一个 **BJLRoomViewController** 的属性 roomViewController, 用于管理教室视图。
- 使用教室相关信息(通过百家云后台或者 API 创建教室后获 取) 将 roomViewController 属性实例化。
- 为教室的进入、退出等事件添加监听和相应的回调处理,回 调处理可以根据自身需求进行自定义,为教室视图的管理做 好准备。
- 将 roomViewController 的 view 显示出来(可使用 present、addChildViewController 等方式)
- 如果 APP 不支持横屏,又需要使用 SDK 的横屏样式,需要 在工程设置中支持横竖屏,在使用 BJLRoomViewController 的时候允许横屏,在APP的其他 界面限制使用竖屏

### **1.** 准备创建教室

引入头文件。

1. #import <BJLiveUIBase/BJLiveUIBase.h>

- 定义 roomViewController
	- 1. @property (nonatomic) BJLRoomViewController \*roomViewController;
- 设置专属域名前缀,需要在创建 BJLRoom 实例之前设置。 例如专属域名为 demo123.at.baijiayun.com,则前缀为 demo123,参考 [专属域名说明](https://dev.baijiayun.com/default/wiki/detail/54)。

1. NSString \*domainPrefix =  $@$ "yourDomainPrefix";

2. [BJLRoom setPrivateDomainPrefix:domainPrefix];

#### **2.** 创建、进入教室

可通过教室 ID 或参加码两种方式进行:

教室 ID 方式:教室 ID 通过使用 [百家云后台](https://www.baijiayun.com/) 或者 [API](https://dev.baijiayun.com/default/wiki/detail/11#h5-7) 创建 一个教室获得;签名参数通过 [签名参数](https://dev.baijiayun.com/wiki/detail/1) sign 计算方法 获 得。

## $1. /$ \*\* 2. 通过 roomID 创建教室 3. #param type 教室类型 4. #param roomID roomID对象 5. #return 直播教室, 如果 SDK 没有集成 type 对应的 UISDK, 返回 nil 6. \*/ 7. + ( kindof instancetype)instanceWithRoomType: (BJLRoomVCType)type roomID:(BJLRoomID \*)roomID;

参加码方式:参加码同样通过使用 [百家云后台](https://www.baijiayun.com/) 或者 [API](https://dev.baijiayun.com/default/wiki/detail/11#h5-7) 创 建一个教室获得

#### $1. /$ \*\*

- 2. 通过参加码创建教室
- 3. #param type 教室类型
- 4. #param roomCode 参加码对象
- 5. #return 直播教室, 如果 SDK 没有集成 type 对应的 UISDK, 返回 nil
- 6. \*/
- 7. + ( kindof instancetype)instanceWithRoomType: (BJLRoomVCType)type roomCode:(BJLRoomCode \*)roomCode;

```
进入教室界面
```

```
1. 
  [UIWindow.bjl_keyWindow.bjl_visibleViewController
  bjl_presentFullScreenViewController:self.roomViewC
2. 
  animated:YES
3. 
  completion:nil];
```
由于直播间横屏或者竖屏都有,需要在进教室之前的页面明确好 原课表页面的方向,以免受直播间横竖屏的影响,导致退教室之 后可能出现的方向不一致导致崩溃:

```
1. 例如是从课表页面present 直播间, 如果课表页面仅支
 持竖屏, 则课表页面明确仅支持竖屏
2. -(UIInterfaceOrientationMask)supportedInterfaceOrie
  {
3. return
 UIInterfaceOrientationMaskPortraitUpsideDown;
4. }
```
#### **3.** 监听进出教室事件

进出教室事件的监听可以即时获取教室的动态变化,便于添加自 定义的回调处理。监听通过两种方式实 现: BJLRoomVCDelegate ; 监听

BJLRoomViewController 的方法调用。

#### **3.1 BJLRoomVCDelegate**

• 设置 delegate

1. self.roomViewController.delegate = self;

BJLRoomVCDelegate 方法  $\bullet$ 

```
1. /** 进入教室 - 成功 */
```
- 2. (void)roomViewControllerEnterRoomSuccess: (BJLRoomViewController \*)roomViewController {
- 3. NSLog(@"[%@ %@]", NSStringFromSelector(\_cmd), roomViewController);

4. }

```
1. /** 进入教室 - 失败 */
```
- 2. (void)roomViewController: (BJLRoomViewController \*)roomViewController enterRoomFailureWithError:(BJLError \*)error {
- 3. NSLog(@"[%@ %@, %@]", NSStringFromSelector(\_cmd), roomViewController, error);

4. }

 $1. /$ \*\*

2. 即将退出教室 - 正常/异常

- 3. 正常退出 `error` 为 `nil`, 否则为异常退出
- 4. 参考 `BJLErrorCode` \*/
- 5. (void)roomViewController:

(BJLRoomViewController \*)roomViewController willExitWithError:(nullable BJLError \*)error {

6. NSLog(@"[%@ %@, %@]", NSStringFromSelector(\_cmd),

roomViewController, error);

7. }

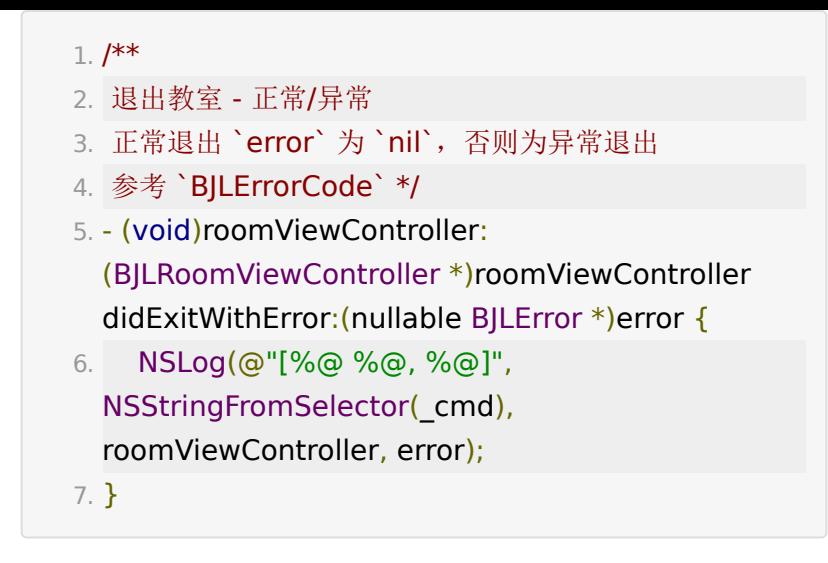

## **4.** 分享教室

仅大班课支持分享教室,可以在后台配置是否允许分享。点击分 享将会回调 roomViewControllerToShare: 方法, SDK 接收 一个需要分享的视图控制器。

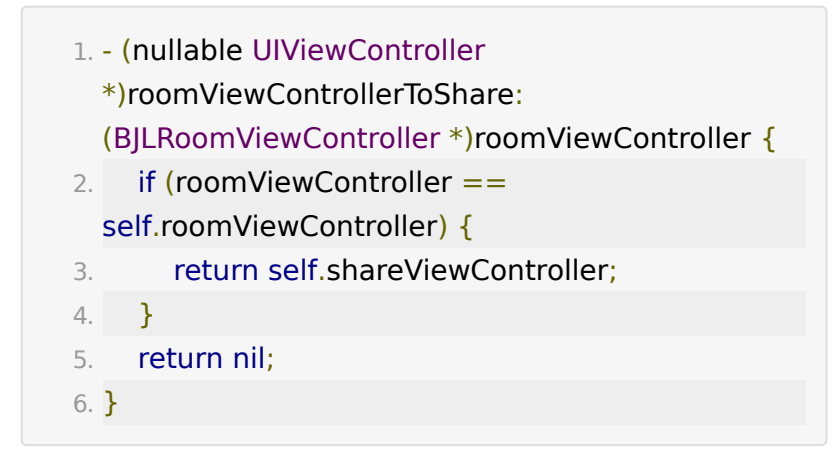

## **5.** 退出教室

1. [self.roomViewController exitWithCompletion:nil];

### **6.** 其他功能

SDK 除了提供标准的直播间教室界面外,还提供了以下的页面, 可以根据实际需求使用。

- 外接设备作为辅助摄像头的界面,参考 BJLAsCameraViewController 。
- 进入教室的二维码扫码界面,参考 BJLQRCodeScanner 。
- 进教室前媒体权限自检界面,参考 BJLCheckGuideViewController 。
- 选取相册中图片的界面,参考 BJLPhotoListViewController 。

## 常见问题

#### **pod** 集成时报错。

命令行中一般会有错误的具体原因,可以根据错误原因搜索网上 相关资料解决。下面给出部分错误的排查方法:

1、Failed to connect to GitHub to update the CocoaPods.

一般是由于本地的 pod 无法成功更新,连接不上 Github,需要 使用确保能连接上 [Spec](https://github.com/CocoaPods/Specs) 的网络。

2、could not find compatible version.

未执行过 pod update, 导致本地不存在 SDK 的新版本, 或 者 Podfile 中项目支持的版本过低, 或者存在不兼容的 SDK 依 赖。

3、could not determine repo type for URL.

无法添加 repo, 可以使用以下命令将 source repo 添加到 ~/.cocoapods/repos/ 目录中。如果是 2.6.0 以下的 ruby 版本, baijiashilian-open-ios 改为 baijiashilian-openios-specs 。

1. pod repo add baijiashilian-open-ios https://git2.baijiashilian.com/open-ios/specs

#### 进入教室过程中出现错误提示:

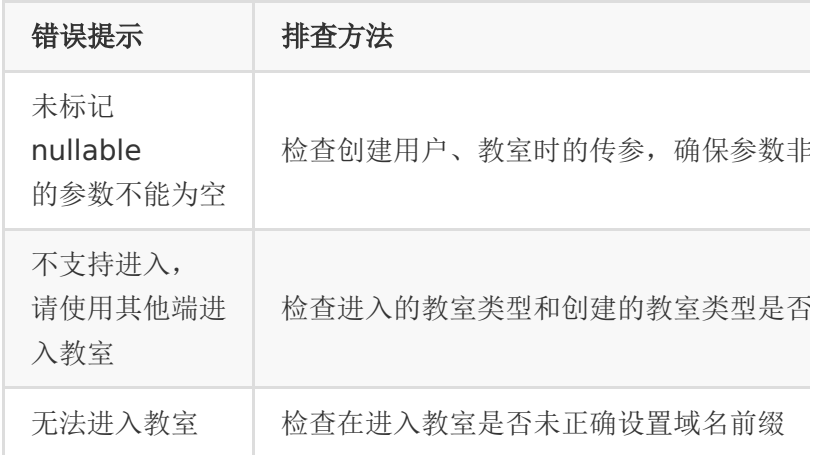

#### 教室用户之间音视频、消息未互通。

检查在进入教室是否未正确设置域名前缀。

#### 是否可以修改 **UI** 样式。

修改 UI SDK 的样式需要源码集成。如果 UI 样式与 SDK 完全不 一致,在开发能力允许的情况下集成 Core SDK 自行实现教室界 面。

#### 集成 **3.8.0** 以及之后的版本的问题。

1、Could not find or use auto-linked framework ''.

在 Swift 5.1 支持了 ABI 稳定和 module stability 之后集成 Swift binary Framework 时,需要明确设置这个 target 的 Build Settings 的 Build Libraries for Distribution 为 YES, 如果依赖了其他的 Swift 三方库, 也需要同样的设置。 使用 1.10.0 以及之后版本的 CocoaPods 支持了这个特性, 详 情见

<https://github.com/CocoaPods/CocoaPods/pull/9693>,但 是第一次执行 pod install 集成时会出现未自动设置成功的情 况,需要执行二次才能成功设置。

如果上述方法都无法正常通过的情况下,可以补充下面的脚本到 Podfile 中:

- 1. post install do |installer|
- 2. installer.pods project.targets.each do |target|
- 3. target.build configurations.each do |config|
- 4.

config.build\_settings['BUILD\_LIBRARY\_FOR\_DISTRIBU

```
= 'YES'
```
5. end

6. end

7. end

2、error: using bridging headers with module interfaces is unsupported.

SDK 在 3.8.0 开始使用 Swift 实现,支持直接作为 module 在 需要使用的 Swift 文件中使用 [@import](https://github.com/import) module 的写法引 入, 因此需要移除在项目的 bridge header 文件中的 #import <Framework/Header.h> 的引入方式。

此外,如果是 Flutter 项目或者有修改过一些配置的主项目,需 要在 iOS 的项目的主工程的 target 中的 Build Settings 搜 索到 Build Libraries for Distribution , 配置为 NO。

#### **Swift** 集成 **OC** 相关问题。

参考 Core SDK 的常见问题模块, 此外, 可以在 <https://git2.baijiashilian.com/open-ios/BaijiaYun/-/tags> 上 下载最新的 SDK, 在 BJLiveUI-demo-swift 文件夹中有 Swift 版本的 demo。

## 附录

## **1**、源码集成

[源码集成参考文档](https://git2.baijiashilian.com/open-ios/BJLiveUI/blob/master/wiki/%E7%9B%B4%E6%92%AD%20UI%20SDK%20%E6%BA%90%E7%A0%81%E9%9B%86%E6%88%90%20&%20%E8%87%AA%E5%AE%9A%E4%B9%89%E4%BF%AE%E6%94%B9%20.md)

## **2**、源码编译 **Framework**

源码打包 [Framwork](https://git2.baijiashilian.com/open-ios/BJLiveUI/-/blob/master/wiki/iOS%20UI%20SDK%20%E6%BA%90%E7%A0%81%E6%89%93%E5%8C%85%20framework%20%E8%BF%9C%E7%AB%AF%E9%9B%86%E6%88%90.md) 集成文档

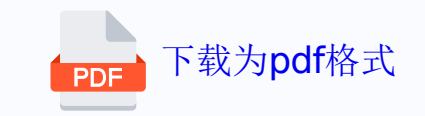